## How to open a CSV-file in Excel (PC/MAC)

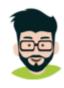

## Mr. WISEflow

https://wiseflow.zendesk.com/hc/en-gb/articles/115000709394-How-to-open-a-CSV-file-in-Excel-PC-MAC-

On multiple occasions while using WISEflow, it is possible to export lists of user or assessment data to a CSV-file. Here is how to open them on a PC or a MAC.

There are different ways to open CSV-files whether you have a older or newer version of Excel. The two examples below give you two methods shown on both Mac and PC. The method can differ on your specific system and version, but these two examples should give you an idea of how to do the same either way.

**Note:** It is important that you do not open the CSV-file directly in Excel, but instead open an empty spreadsheet and then using one of the methods below.

## Mac (Old versions of Excel)

1. Go to the Data tab and click on From Text and find the .csv file to open.

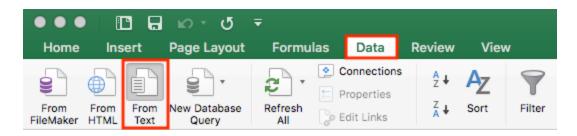

2. Find the CSV-file you downloaded from WISEflow in your file system and click Get Data.

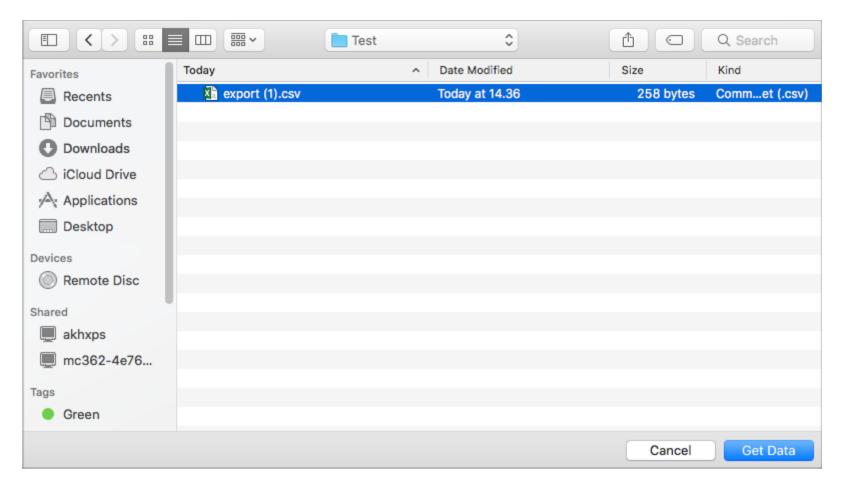

This opens the Text Import Wizard.

3. Make sure that File Origin is set to Unicode (UTF-8). And that the option Delimited is checked off

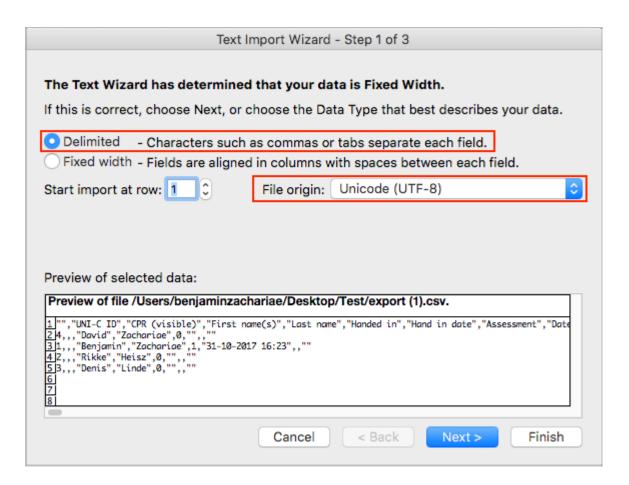

If this is not the case, find, *Unicode (UTF-8)* from the drop-down menu and check *Delimited*.

4. "CSV" stands for "Comma-Separated-Values", meaning that columns are separated with commas in the file. For Excel to read this and convert them into actual columns, make sure that *Comma* is checked like below.

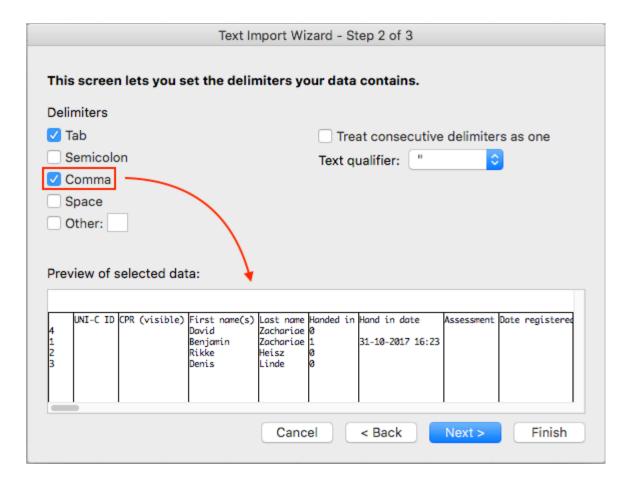

The preview below shows you how Excel will read the data. Play around with separators (e.g. comma, semicolon) until the preview is correct.

5. It is possible that there are personal identification numbers (CPR) in one or more of the columns. Therefore, click the given column and set *Column data format* to *Text*, otherwise any 0's in front of the number might be deleted.

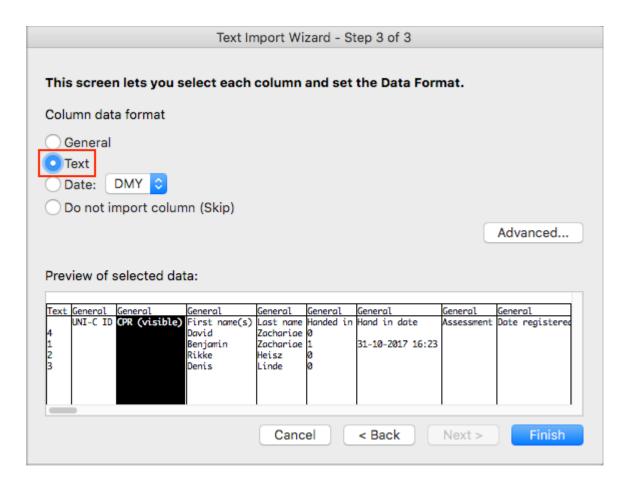

6. Click Finish and OK to finalise the import.

## **PC** (Newer versions of Excel)

1. Go to the Data-tab and select From Text/CSV.

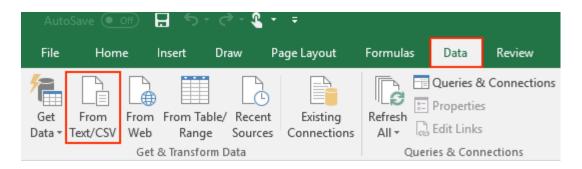

- 2. Select the file you want to import from your file system and press Get Data.
- 3. This will open the following window:

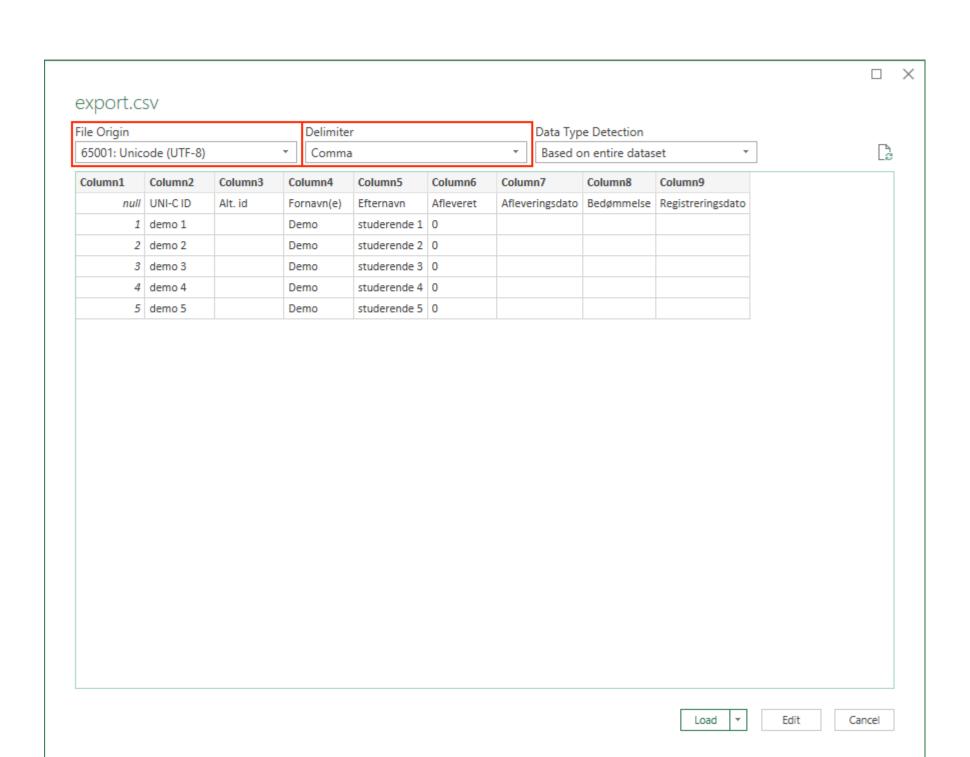

- 4. Make sure that *File Origin* is set to *Unicode (UTF-8)*.5. Make sure that *Delimiter* is set to *Comma*.
- 6. Click Load.